## **معطيــات التلميذ**

تهدف هذه الخدمة إلى تيسير التصرّف في معطيات التلاميذ  $\overline{\phantom{a}}$ التصر للاطلاع عليها أو تحيينها وذلك باستعمال **رابط واحد** يوفّر لك جدولا معطيات التلميذ بما في ذلك دفتر الأعداد، دفتر الرسومات،  $\zeta$ يشمل كل الشهائد المتحصَّل عليها، النتائج النهائية، الغيابات، والدفتر الطبي.

**مالحظة**

يكون عرض معطيات كافة التالميذ آليا كما ميكنك تقليص هذا العرض باستعمال عملية البحث عن تلميذ مستخدما يف ذلك أيّ معطى متوفر لديك مثل الاسم أو القسم... قصد احلصول على جذاذة املعطيات لالطالع عليها أو حتيينها.

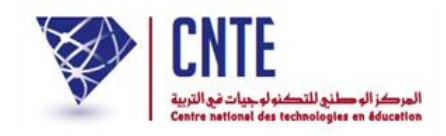

## **معطيات التلميذ**

• باعتبارك مدير الفضاء وباستعمال الرابط <mark>∙ معطيات التلميذ </mark>، يمكنك التصرّف في معطيات ر<br> $\overline{a}$ ميكنك التصر التالميذ ضمن قائمة :

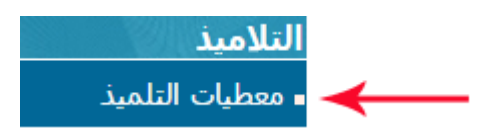

حيث يظهر لك اجلدول التايل :

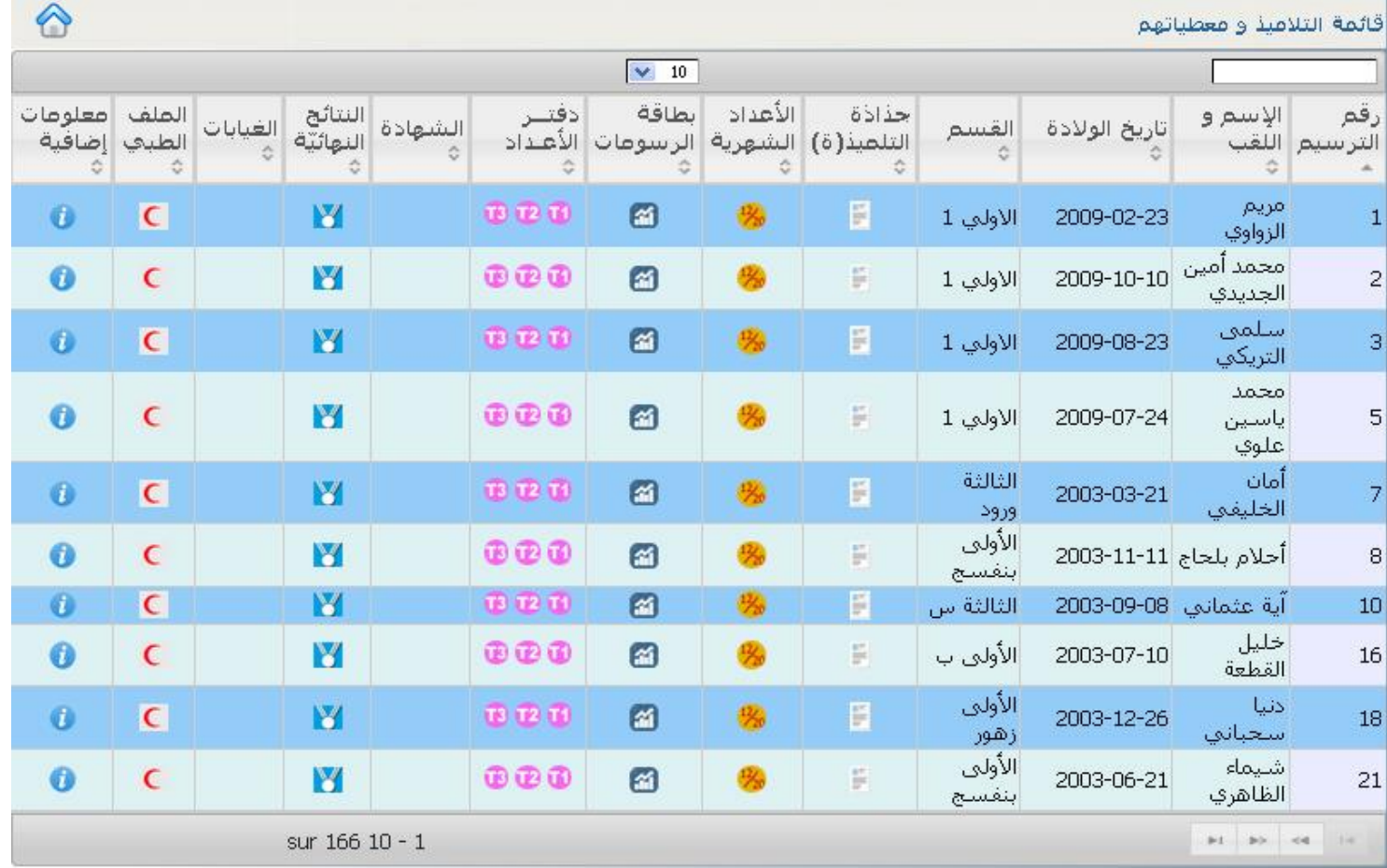

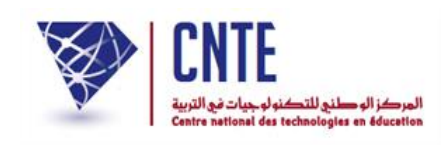

- تُعرض لك وبصفة آلية قائمة التلاميذ العشر الأوائل، مرتّبين حسب أرقام ترسيمهم<br>\* تُعرض لك وبصفة لـــــ
- بإمكانك التمديد يف هذه القائمة )أي عرض عدد أكرب من التالميذ( وذلك بتحديد عددهم كما هو مُبين في الصورة الموالية :

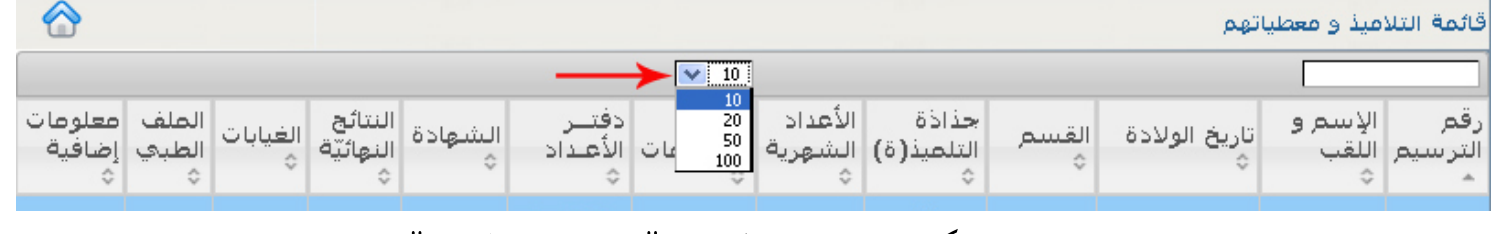

● لعرض بقية التلاميذ بإمكانك استعمال زرّ "الصفحة الموالية" (Page suivante) الوارد في أسفل الجدول (انظر الصورة الموالية) :

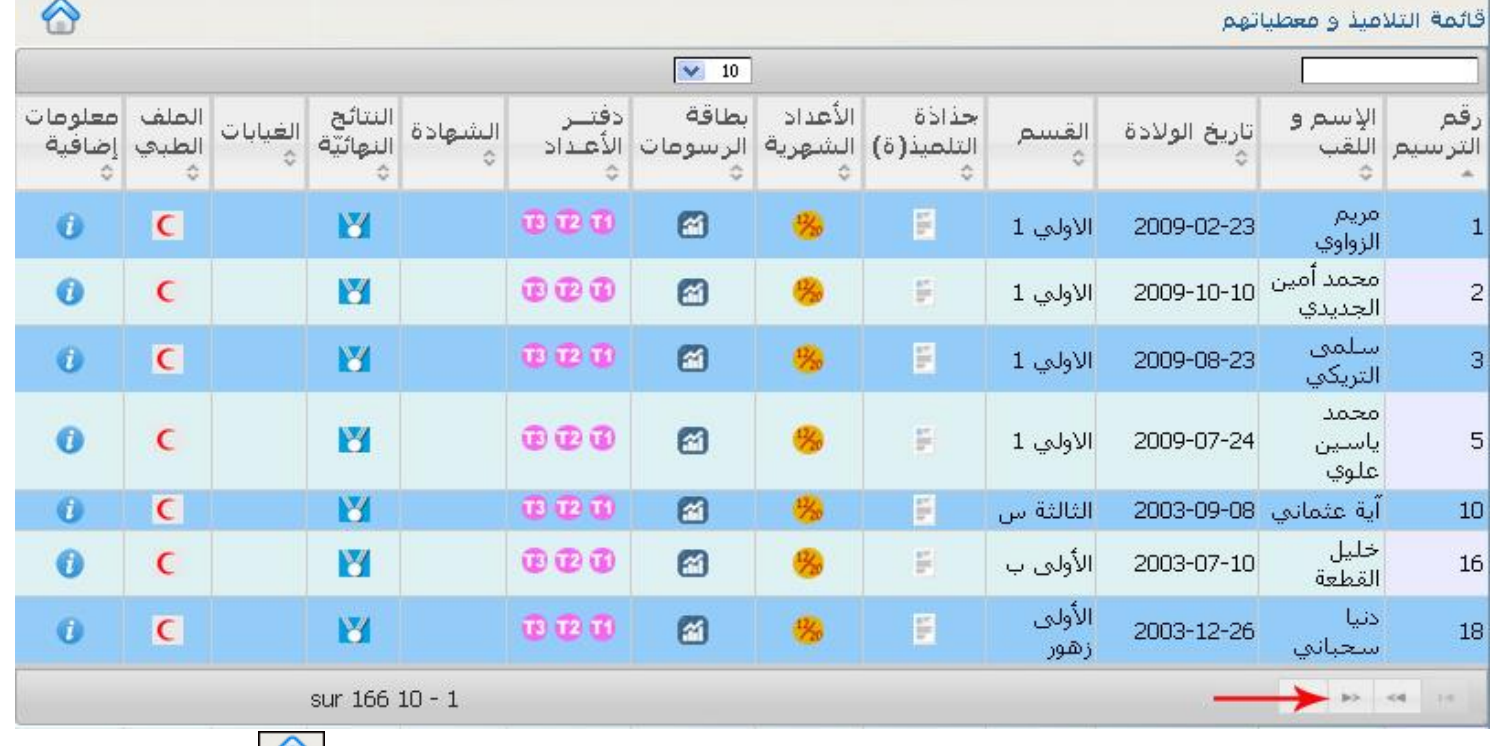

- وللرجوع إىل الصفحة الرئيسية انقر أعلى اجلدول على هذه الصورة .
	- عمود ورد يف هذا اجلدول.  $\zeta$ سنتطرق الآن إلى دلالات كلّ

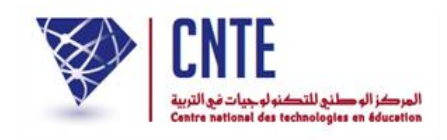

# (Le tri) **الفرز عالمة**

### ● يوجد تحت عنوان كلّ عمود العلامة التالية  $\zeta$ يوجد تحت عنوان كلّ عمود العلامة التالية التّح والتي تمكّنك من عرض قائمة التلاميذ حسب العمود الذي تنقر داخله فوق هذا الرسم (انظر الصورة)

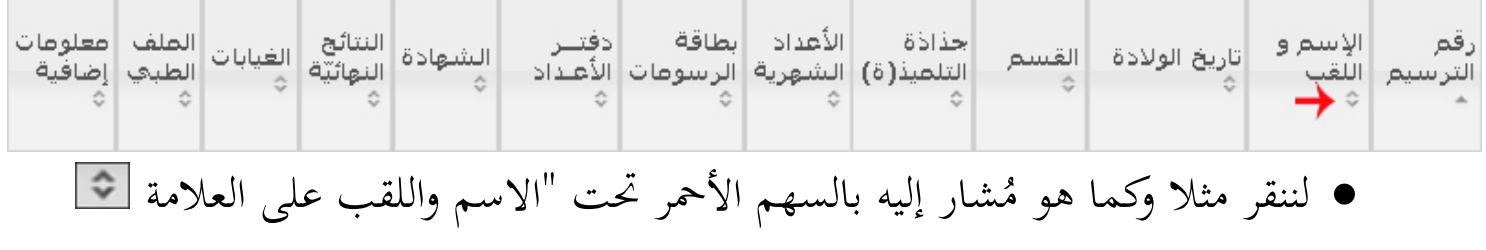

● عندئذ تُعرض قائمة التلاميذ مرتّبة حسب الحروف الأبجدية كما يلي :

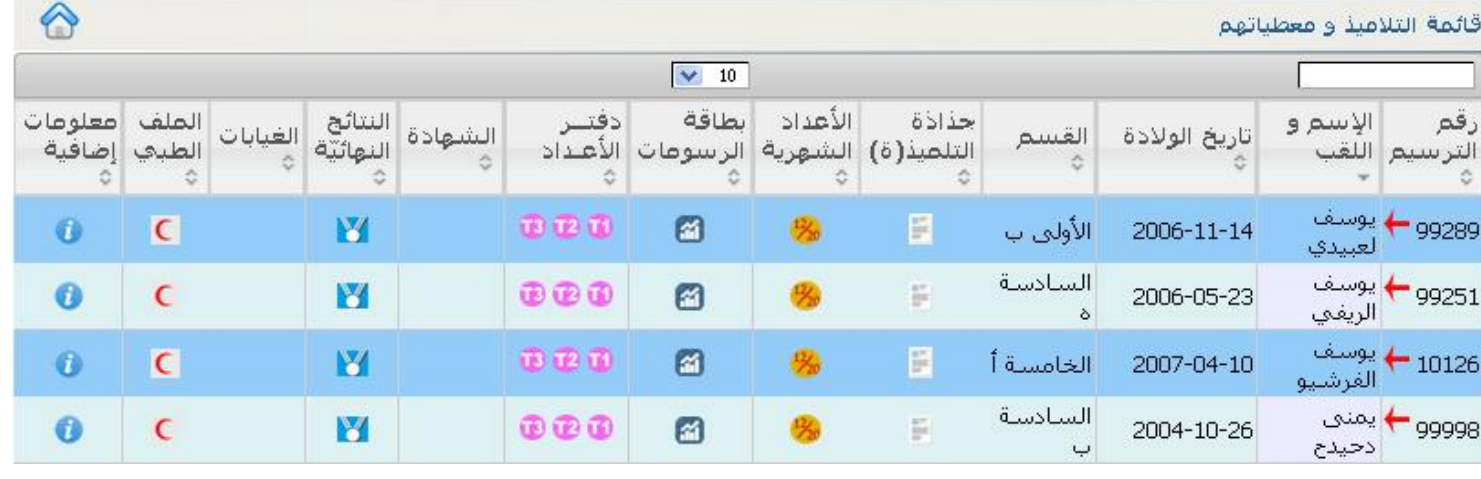

ّه يقع كتابة العدد اجلملي للتالميذ يف أسفل اجلدول. لدينا يف هذا املثال لإلشارة فإن

#### 166 تلميذا اخرتنا عرضهم مبعدل 10 صفحة :  $\overline{\phantom{0}}$ تلاميذ في كلّ

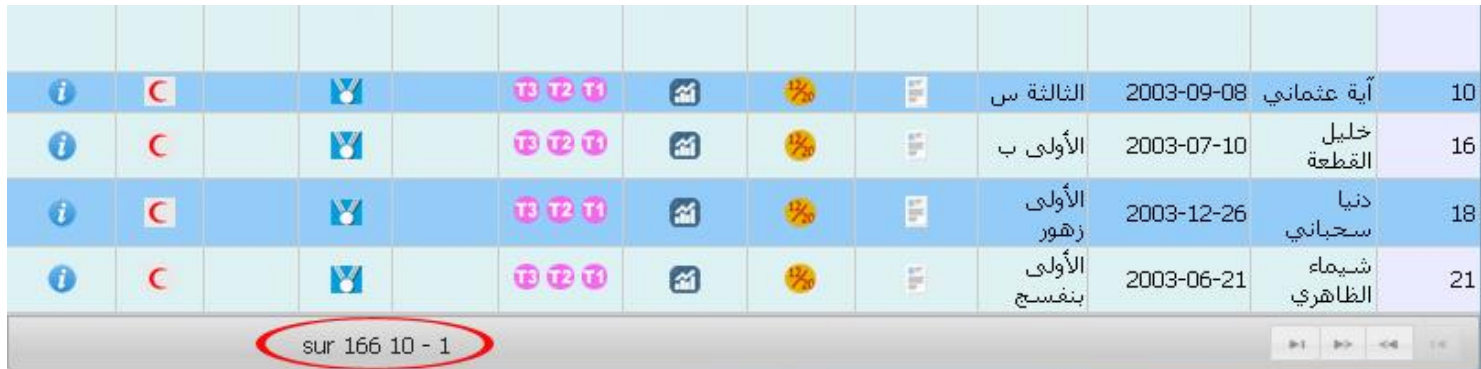

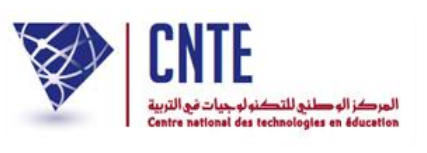

 ة داخل عمود  $\mathcal{L}$ لنُعِد معا نفس العملية ولكن بالنقر هذه المرّة داخل عمود القسم وعلى نفس العلامة ِ<br>و املذكورة آنفا لنحصل على ما يلي :

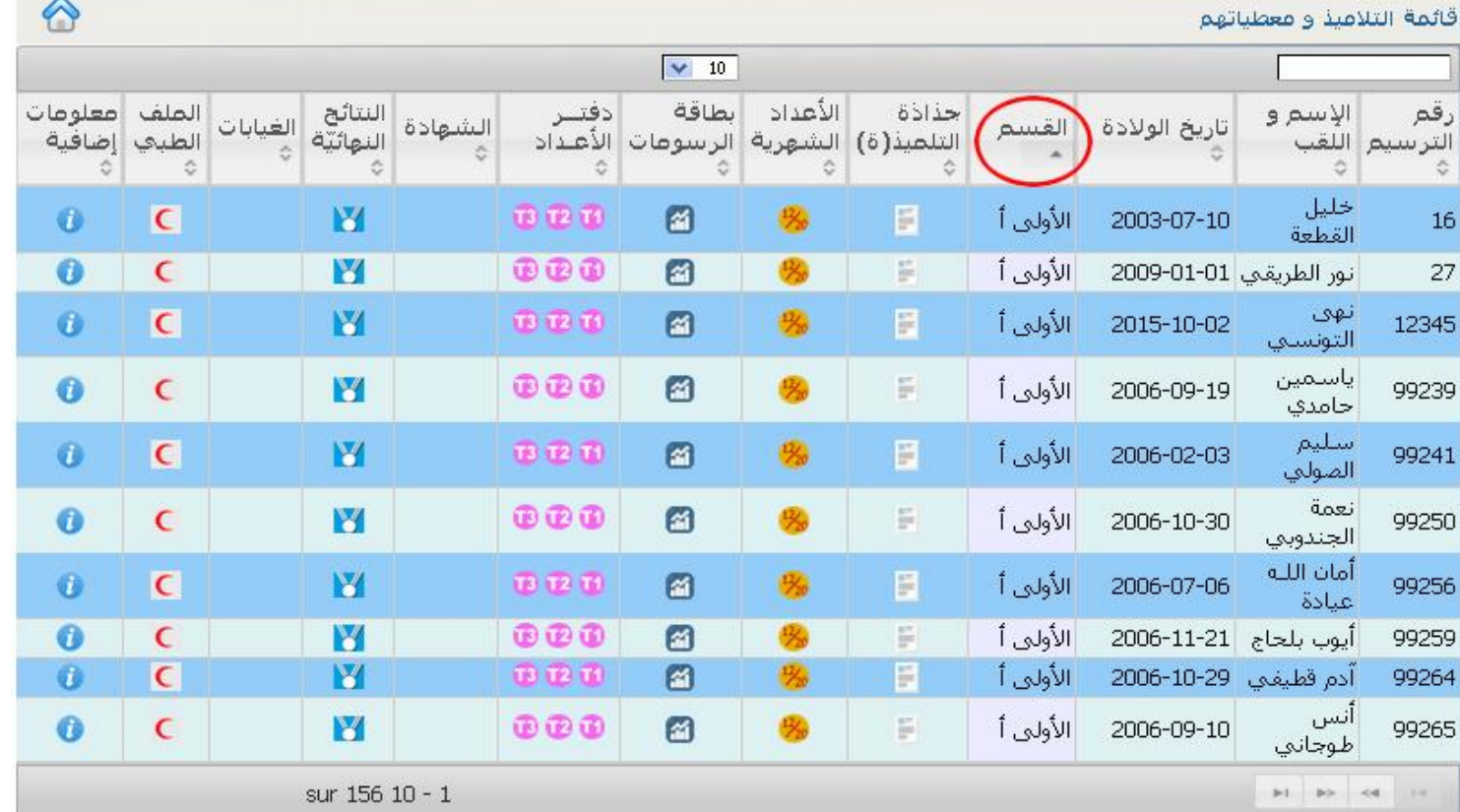

- إنّ العمود المستَعمل لترتيب التلاميذ يُعرف بعلامة مثلّث واحد <u>ٱ ب</u>دل مثلّثين ن<br>نا
	- تابع اآلن ترتيب التالميذ مستعمال بقية األعمدة.

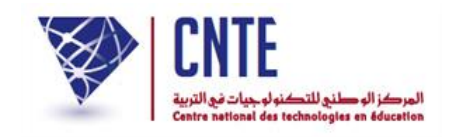

**ونات جدول معطيات التلميذ : ّ بقية مك**

إضافة إلى المعطيات التي تعرضنا إليها سابقا والتي يوفّرها لنا هذا الجدول، نلاحظ أعمدة أخرى تحتوي على أيقونات سنتعرّف عليها تباعا :<br>.

لعرض بطاقة الأعداد حسب الثلاثيات

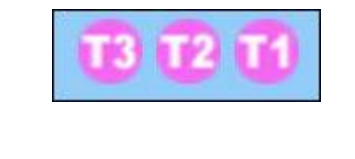

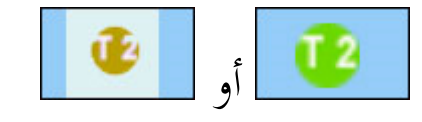

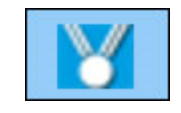

أو واليت تظهر عند حصول التلميذ على شهادة شرف أو شكر

تقرير محلس القسم وعرض للنتائج النهائية في نهاية السنة الدراسية

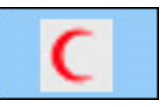

لالطالع على امللف الطيب للتلميذ

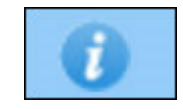

التلميذ. م لتدوين معلومات أخرى هتم

## وفي ما يلي مثال لذلك :

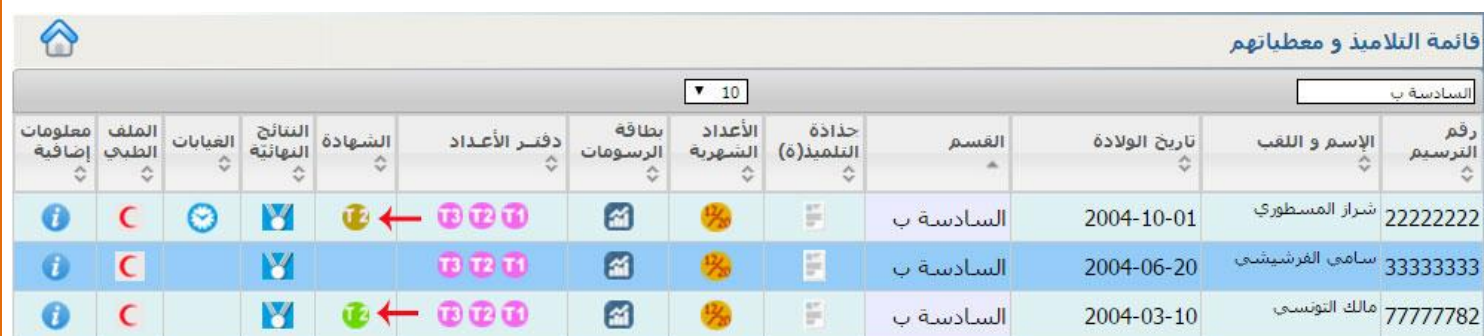